# **D-Link** *Air***Plus** DWL-900AP+

# **2.4 GHz Wireless Access Point**

**Manual**

*Rev. 101102*

# **Building Networks for People**

# **Contents**

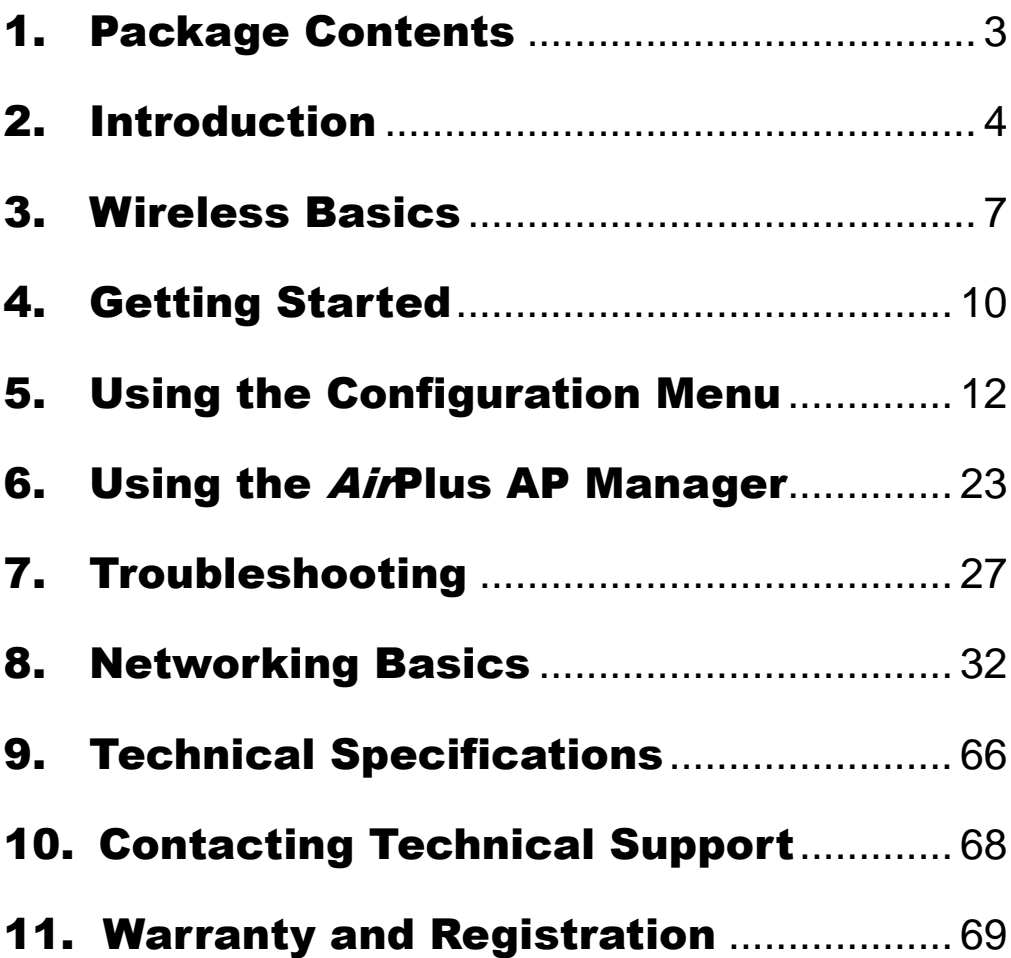

# <span id="page-2-0"></span>**Package Contents**

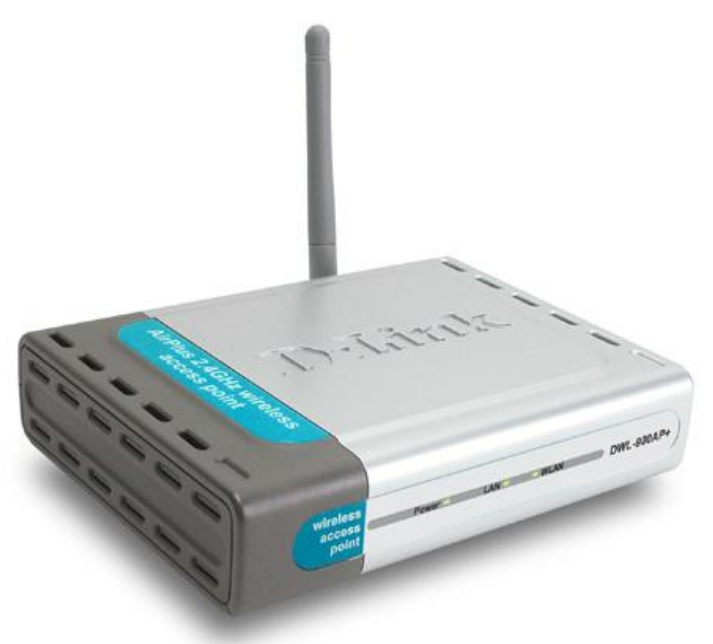

# **Contents of Package:**

- **D-Link** *Air***Plus DWL-900AP+** Enhanced 2.4GHz Wireless Access Point
- Power Supply 5V DC, 2.0A
- Manual on CD
- Quick Installation Guide
- Ethernet Cable

*Note: Using a power supply with a different voltage rating than the one included with the DWL-900AP+ will cause damage and void the warranty for this product.* If any of the above items are missing, please contact your reseller.

### **System Requirements:**

- Computer with Windows, Macintosh, or Linux-based operating system with an installed Ethernet adapter
- Internet Explorer or Netscape Navigator version 4.0 or above, with JavaScript enabled

# <span id="page-3-0"></span>2. Introduction

The D-Link *Air*Plus DWL-900AP+ Wireless Access Point is an enhanced 802.11b high-performance wireless access point.It is an ideal way to extend the reach and number of computers connected to your wireless network.

Unlike most 802.11b access points, the DWL-900AP+ is capable of data transfer speeds of up to 22 Mbps (compared to the standard 11 Mbps) when used with other D-Link *Air*Plus products such as the DWL-520+ Wireless PCI Adapter.

After completing the steps outlined in the *Quick Installation Guide* (included in your package) you will have the ability to share information and resources, such as files and printers, and enjoy the freedom that wireless networking delivers.

The DWL-900AP+ is compatible with most popular operating systems, including Macintosh, Linux and Windows, and can be integrated into a large network. This Manual is designed to help you connect the Access Point and the D-Link *Air*Plus 2.4GHz Wireless Adapters into a network in Infrastructure mode. *Please take a look at the Getting Started section in this manual to see an example of an Infrastructure network using the DWL-900AP+.*

This manual provides a quick introduction to wireless technology and its application as it relates to networking. Please take a moment to read through this manual and get acquainted with wireless technology.

# **Connections**

#### **MDII RJ-45 Ethernet Port**

- **Straight-Through** cable is required when connecting to a router or switch
- **Cross-Over**  cable is required to connect to a computer

**Power**

#### **Reset Button**

4

# Features & Benefits

- Up to 2X Faster with *Air*Plus Products high-speed wireless data transfer rates up to 22Mbps. With twice the data rate and capacity, the DWL-900AP+ delivers media rich content such as digital images, videos, and MP3 files much faster than standard 802.11b networks
- Fully 802.11b Compatible Fully compatible with the IEEE 802.11b standard and interoperable with all existing 802.11b compliant devices
- Improved Performance Up to 20% faster data transfer rates on standard 802.11b networks
- Stronger Network Security with 256-bit WEP Encryption Supports 64/128/256-bit WEP encryption for higher level of security for your data and wireless communication than encryption found in existing 802.11b products
- Built-in DHCP Server If enabled, it will automatically assign IP addresses to wireless clients in a temporary network.
- Web-based interface for Managing and Configuring Easy-to-use interface independent of the operating system
- 4 Different Operation Modes Capable of operating in one of four different operation modes to meet your wireless networking requirements: Access Point, AP-to-AP Bridging, AP-to-Multipoint Bridging, and Wireless Client.

# LEDS

**LED** stands for **L**ight-**E**mitting **D**iode. The **DWL-900AP+ Wireless Access Point** has 3 LEDs as shown below:

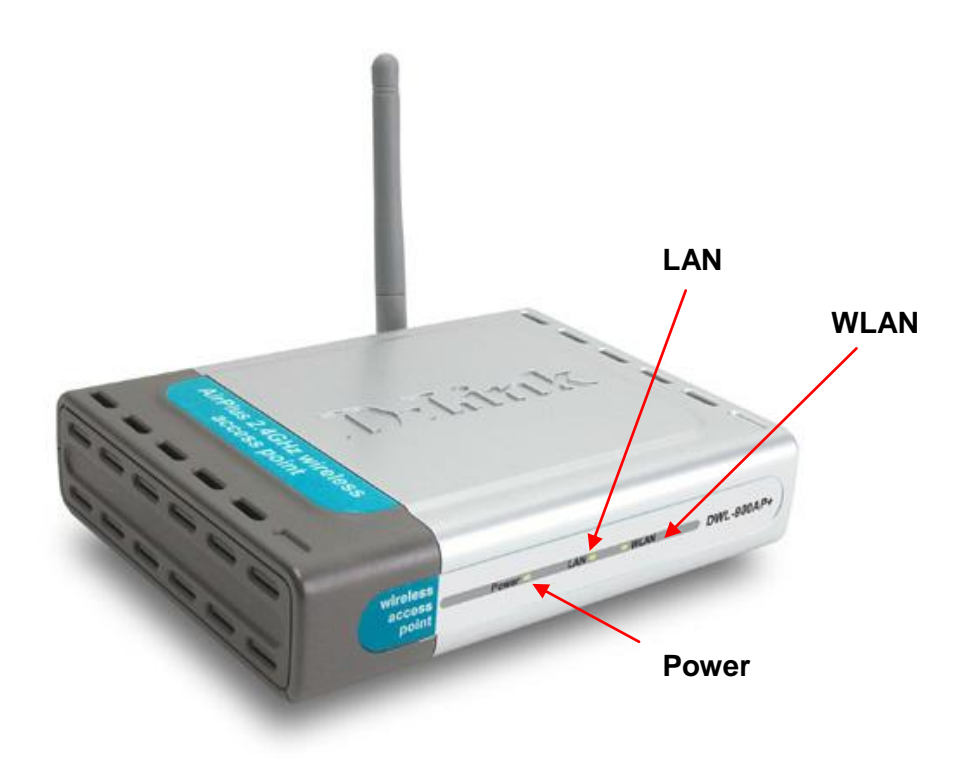

**Power:** solid green light indicates connection

**LAN:** blinking green light indicates activity; solid green light indicates connection

**WLAN:** blinking green light indicates wireless activity; solid green light indicates connection

# <span id="page-6-0"></span>3. Wireless Basics

D-Link *Air*Plus wireless products are based on industry standards to provide easy-to-use and compatible high-speed wireless connectivity within your home, business or public access wireless networks. Strictly adhering to the IEEE standard, the D-Link *Air*Plus wireless family of products will allow you to securely access the data you want, when and where you want it. You will be able to enjoy the freedom that wireless networking delivers.

A wireless local area network (WLAN) is a cellular computer network that transmits and receives data with radio signals instead of wires. Wireless LANs are used increasingly in both home and office environments, and public areas such as airports, coffee shops and universities. Innovative ways to utilize WLAN technology are helping people to work and communicate more efficiently. Increased mobility and the absence of cabling and other fixed infrastructure have proven to be beneficial for many users.

Wireless users can use the same applications they use on a wired network. Wireless adapter cards used on laptop and desktop systems support the same protocols as Ethernet adapter cards.

Under many circumstances, it may be desirable for mobile network devices to link to a conventional Ethernet LAN in order to use servers, printers or an Internet connection supplied through the wired LAN. A Wireless Access Point (AP) is a device used to provide this link.

People use wireless LAN technology for many different purposes:

**Mobility -** Productivity increases when people have access to data in any location within the operating range of the WLAN. Management decisions based on real-time information can significantly improve worker efficiency.

**Low Implementation Costs –** WLANs (Wireless Local Area Networks) are easy to set up, manage, change and relocate. Networks that frequently change, both physically and logically, can benefit from WLANs ease of implementation. WLANs can operate in locations where installation of wiring may be impractical.

**Installation Speed and Simplicity** - Installing a wireless LAN system can be fast and easy and can eliminate the need to pull cable through walls and ceilings.

# **Wireless Basics**

**Network Expansion** - Wireless technology allows the network to go where wires cannot go.

**Reduced Cost-of-Ownership** - While the initial investment required for wireless LAN hardware might be higher than the cost of wired LAN hardware. overall installation expenses and life-cycle costs will be significantly lower. Long-term cost benefits are greatest in dynamic environments requiring frequent moves, adds, and changes.

**Scalability** – Wireless Local Area Networks (WLANs) can be configured in a variety of topologies to meet the needs of specific applications and installations. Configurations are easily changed and range from peer-to-peer networks suitable for a small number of users to full infrastructure networks of thousands of users that allow roaming over a broad area.

*D-Link Air***Plus** *Wireless Family of LAN products include*:

- Enhanced 2.4GHz Wireless Cardbus Adapters used with laptop computers (DWL-650+)
- ◆ Enhanced 2.4GHz Wireless PCI cards used with desktop computers (DWL-520+)
- Enhanced 2.4GHz Wireless Access Points (DWL-900AP+)
- Enhanced 2.4GHz Wireless Broadband Router (DI-614+)

#### *The DWL-900AP+ will also work with D-Link Air 802.11b wireless adapters, which include*:

- ◆ 2.4GHz Wireless Cardbus Adapters used with laptop computers (DWL-650)
- ◆ 2.4GHz Wireless PCI cards used with desktop computers (DWL-520)

### **Standards - Based Technology**

The IEEE standard-based technology assures that the D-Link *Air*Plus Products are interoperable with existing compatible 2.4GHz wireless technology. This means you will be able to transfer large files quickly or even watch a movie in MPEG format over your network without noticeable delays. The technology works by using multiple frequencies in the 2.4GHz range at speeds up to 22 Mbps. D-Link *Air*Plus products will automatically sense the best possible connection speed to ensure optimal network performance.

#### **Installation Considerations**

Designed to go up to 1,312 feet (400 meters) outdoors and up to 328 feet (100 meters) indoors, D-Link's *Air*Plus DWL-900AP+ lets you access your network using a wireless connection from virtually anywhere. Keep in mind, however, that the number, thickness and location of walls, ceilings or other objects that the wireless signals must pass through may limit the range. Typical ranges vary depending on the types of materials and background RF (radio frequency) noise in your home or business. The key to maximizing wireless range is to follow these basic quidelines:

- 1. Keep the number of walls and ceilings between the wireless Access Point and your receiving device (e.g., the DWL-650+) to a minimum - Each wall or ceiling can reduce your D-Link *Air*Plus Wireless product's range from 3-90 feet (1-30 meters.) Position your Access Points, Residential Gateways, and computers so that the number of walls or ceilings is minimized.
- 2. Be aware of the direct line between Access Points, Residential Gateways (routers) and computers. A wall that is 1.5 feet thick (.5 meters), at a 45-degree angle appears to be almost 3 feet (1 meter) thick. At a 2-degree angle it looks over 42 feet (14 meters) thick! Try to make sure that the Access Points and adapters are positioned so that the signal will travel straight through a wall or ceiling for better reception.
- 3. Building Materials make a difference A solid metal door or aluminum studs may have a negative effect on range. Try to position Access Points, and computers with wireless adapters so that the signal passes through drywall or open doorways and not other materials.
- 4. Make sure that the device's antenna is positioned for best reception by using the software signal strength tools included with your product.
- 5. Keep your product away (at least 3-6 feet or 1-2 meters) from electrical devices or appliances that may generate extreme RF noise.

For the average home, signal range should not be an issue. If you experience low or no signal strength in areas of your home that you wish to access, consider positioning the Access Point in a location directly between the computers with wireless adapters. Additional Access Points can be connected to provide better coverage in rooms where the signal does not appear as strong as desired.

# <span id="page-9-0"></span>4. Getting Started

**Right out of the box, with its default settings, the DWL-900AP+ will automatically connect with other D-Link** *Air* **or** *Air***Plus products.**

For the price of a single IP Address from your Broadband Internet Service provider you can share the Internet with all the computers on your local network, without sacrificing speed or security, using D-Link *Air*Plus networking products.

#### **IP ADDRESS**

*Please note: If you have a DHCP-capable router, such as the D-Link DI-604 or DI-614+, there is no need to assign an IP Address.*

If you need to assign IP Addresses to the computers on the network, please remember that the **IP Address for each computer must be in the same IP Address range as all the computers in the network**, and the Subnet mask must be exactly the same for all the computers in the network.

For example: If the first computer is assigned an IP Address of 192.168.0.2 with a Subnet Mask of 255.255.255.0, then the second computer can be assigned an IP Address of 192.168.0.3 with a Subnet Mask of 255.255.255.0, etc.

**IMPORTANT: If computers or other devices are assigned the same IP Address, one or more of the devices may not be visible on the network.**

An **Infrastructure** network contains an Access Point. The **Infrastructure Network** example shown on the next page contains the following D-Link network devices:

A wireless Access Point - **D-Link** *Air***Plus DWL-900AP+** An Ethernet Broadband Router - **D-Link DI-604** A laptop computer with a wireless adapter - **D-Link** *Air***Plus DWL-650+** A desktop computer with a wireless adapter - **D-Link** *Air***Plus DWL-520+** A Cable modem - **D-Link DCM-200**

*DHCP stands for Dynamic Host Configuration Protocol. It is a protocol for assigning dynamic IP addresses "automatically." With a DHCP-capable gateway/router, there is no need to manually assign an IP address.*

#### **Getting Started** *Setting Up an Infrastructure Network*

*Please refer to the following sections of this manual for additional information about setting up a network:*

*Networking Basics- learn how to check your IP Address; share printers and files.*

*Using the Configuration Utility- learn the settings you must use on each computer in your network for successful communication.*

*Troubleshooting- learn how to check for the proper installation of the network adapters' drivers and other tips for troubleshooting the network.* 

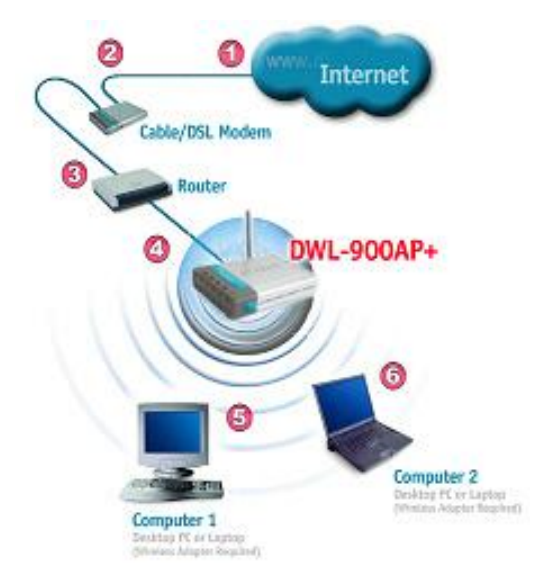

*Please remember that D-Link Air***Plus** *wireless devices are pre-configured to connect together, right out of the box, with the default settings.* 

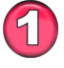

You will need a broadband Internet access (Cable/DSL) subscription.

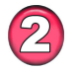

Consult with your Cable/DSL provider for proper installation of the modem.

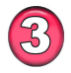

Connect the modem to an Ethernet Broadband Router (such as the **D-Link DI-604**) *See the Quick Installation Guide included with the DI-604.*

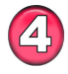

Connect the router to the **D-Link** *Air***Plus DWL-900AP+**. *Refer to the Quick Installation Guide for setting up the DWL-900AP+.*

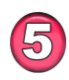

If you are connecting a desktop computer in your network, you can install the **D-Link** *Air***Plus DWL-520+** wireless PCI adapter into an available PCI slot. *See the Quick Installation Guide included with the DWL-520+.*

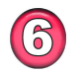

Install the drivers for the wireless cardbus adapter (**D-Link**  *Air***Plus DWL-650+**) into the laptop computer. *See the Quick Installation Guide included with the DWL-650+ for installation instructions.*

<span id="page-11-0"></span>The **Configuration Menu** for the DWL-900AP+ is web-based. When using the configuration program, please consider the following:

*You will need a JavaScript-enabled web-browser such as Internet Explorer 4.0 or higher, or Netscape Navigator 4.0 or higher.*

*The computer that you are using for initial configuration must have an IP Address within the same range as the IP Address of the DWL-900AP+. The DWL-900AP+ has a default IP Address of 192.168.0.50 with subnet mask of 255.255.255.0*

*If you are using a D-Link router in your network, such as the DI-604, with the factory default settings, you will not need to assign a static IP Address to the computer that you are using to configure the Access Point. (Skip to Fig. 5.1: entering the IP address)* 

*If you are not using a D-Link router in your network, you will need to assign a Static IP Address to the computer that you are using to configure the DWL-900AP+, within the IP Address Range of the DWL-900AP+. Assign a static IP address of 192.168.0.2 with subnet mask of 255.255.255.0 (Please see Networking Basics in this manual for information on Assigning a Static IP Address.)*

*Note: Please write down the current IP address settings of the computer. You may need to revert back to these settings after configuring the DWL-900AP+.*

*After you have assigned a Static IP Address to the computer you are using for configuration (if necessary), next you will assign the DWL-900AP+ an IP Address within the range of your existing network.*

*After changing the DWL-900AP+'s IP Address, you must revert back to the original IP address in order to regain connection to the DWL-900AP+.*

- *If the computer had a static IP address, re-input that same address.*
- *If the computer had a dynamic IP Address (i.e., a DHCP capable router automatically assigns the IP Address) then change the setting of your network adapter to receive a Dynamic IP Address.*

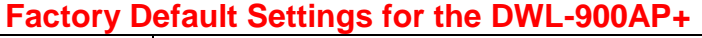

![](_page_11_Picture_175.jpeg)

Whenever you want to configure your network or the DWL-900AP+, you can access the Configuration Utility by opening the web-browser and typing in the IP Address of the DWL-900AP+. The DWL-900AP+'s default IP Address is shown below:

- Open the web browser
- Type in the **IP Address** of the Access Point

![](_page_12_Picture_4.jpeg)

*(The IP Address shown in the example above is the default setting. Use this IP address when connecting to a network consisting of other D-Link devices set to their default settings. If you have changed the IP Address of the DWL-900AP+ to conform to a network other than one with D-Link devices, then input that IP Address in the web browser, instead of the default IP Address shown.)*

- Type **admin** in the **User Name** field
- Leave the **Password** blank
- Click **OK**

![](_page_12_Picture_9.jpeg)

![](_page_12_Figure_10.jpeg)

The Configuration window will appear. You can select from several options in this window. Here the **Home** > **Wireless** tab is displayed. If you wish to change the default settings, you can make changes to the following items:

- **AP name**
- **SSID**
- **Channel**
- **WEP Encryption**
- **Key Type**

![](_page_12_Picture_17.jpeg)

![](_page_12_Picture_174.jpeg)

**AP Name:** You may choose to rename your Access Point, especially if you have more than one Access Point on your network.

**SSID:** (**Service Set Identifier**) **"default" is the default setting.** The SSID is a unique name that identifies a network. All devices on a network must share the same SSID name in order to communicate on the network. If you choose to change the SSID from the default setting, input your new SSID name in this field. The SSID can be up to 32 characters in length.

**Channel: Channel 6 is the default channel**. Input a new number if you want to change the default setting. All devices on the network must be set to the same channel to communicate on the network.

**WEP Encryption:** Select **Enable Encryption** to use **WEP** (**W**ired **E**quivalent **P**rivacy) on the network. All devices on the network, and the Access Point, must share the same WEP selection – either **Enable** or **Disable**, and they must share the same WEP key. The WEP key is generated from **ASCII** or **Hexadecimal** entries that are either 64, 128, or 256 bit in length. When enabling encryption, select the **Key Type** (ASCII or Hexadecimal) and then input the appropriate digits or letters. You can create up to 4 keys. Select the key you wish to use.

**Hexadecimal** digits consist of the numbers 0-9 and the letters A-F **ASCII** (American Standard Code for Information Interchange) is a code for representing English letters as numbers from 0-127

Click **Help** at any time for more information.

Click **Apply** if you have made any changes or additions.

This window displays the default settings of the DWL-900AP+. The default IP Address is 192.168.0.50. If you select **Dynamic IP Address**, you will obtain a dynamic IP Address from a DHCP server on your network. (This is not advisable since it will be difficult to determine the dynamic IP address assigned to the DWL-900AP+.) The **Subnet Mask** is 255.255.255.0. Input the IP Address of the **Gateway** (the router on your network.) Click **Apply** if you have made any changes.

![](_page_13_Picture_9.jpeg)

14

The illustration at right shows the recommended default setting (**Disabled**) for the **DHCP Server** function of the DWL-900AP+. If you wish to use the DWL-900AP+ as a DHCP server *(not recommended if you already have a DHCP enabled router/gateway on your network)* then select **Enabled**. Enter the IP Address range and click **Apply**, if you have made any changes.

#### **Home > DHCP** D-Link<sup>®</sup> **DWL-900AP+ Enhanced 2.4GHz Wireless Access Point Home** Advanced Tools Status Help The DWL-900AP+ can be setup as a DHCP server to distribute IP addresses to the LAN Wizard DHCP Server C Enabled C Disabled  $192.168.0.100$ Starting IP Address Wireless Ending IP Address 192 . 168 . 0 . 199 Lease Time 1 Hour  $\sqrt{\phantom{a}}$ LAN Ø **30 DHCP Client Table** Apply Cancel Help **DHCP** Host Name IP Address MAC Address Expired Time

Fig. 5.5

![](_page_14_Picture_4.jpeg)

The DWl-900AP+ can be configured to perform in any one of five modes, as a wireless access point, as a point-to-point bridge with another access point, as a point-to-multi-point bridge, as a wireless client, or as a wireless repeater.

**Access Point:** This mode is used to create a wireless LAN. Access Point is the default setting.

**Wireless Client:** Will transform any IEEE 802.3 Ethernet device into an 802.11b wireless client as long you are connecting to a DWL-900AP+ acting as an Access Point. The Site Survey function will allow you to scan for available wireless networks.

**Wireless Bridge:** This mode will allow you to connect two wireless LANs together. The wireless bridge will only work with another DWL-900AP+.

> **Note!** If you use the DWL-900AP+ in Wireless Bridge Mode, make sure that you enter the Wireless MAC Address of the remote DWL900AP+ unit that you want to establish a wireless connection.

#### **Advanced > Mode > Site Survey**

![](_page_15_Picture_5.jpeg)

![](_page_15_Picture_6.jpeg)

**Multi-point Bridge:** This mode will allow you to connect multiple wireless LANs together. Other wireless LANs must be using DWL-900AP+s.

**Repeater:** This mode will allow you to extend the range of your wireless network. The repeater mode will work with another D-Link *Air*Plus DWL-900AP+, DI-614+, DI-714P+, *Air*Pro DI-764, DI-754 (with inserted DWL-650+), or *Air*Premier DWL-1000AP+.

> **Note!** If you use the DWL-900AP+ in Wireless Client or Repeater Mode, make sure that you enter the Ethernet Mac Address (LAN MAC Address) of the unit that you want to extend the wireless coverage.

![](_page_16_Picture_3.jpeg)

![](_page_16_Picture_4.jpeg)

The default Performance settings are shown here.

**Beacon Interval:** Beacons are packets sent by an Access Point to synchronize a wireless network. Specify a Beacon interval value. Default (100) is recommended.

**RTS Threshold:** This value should remain at its default setting of 2,432. If you encounter inconsistent data flow, only minor modifications to the value range between 256 and 2,432 are recommended.

![](_page_17_Picture_4.jpeg)

**Fragmentation:** This value

should remain at its default setting of 2,346. If you experience a high packet error rate, you may slightly increase your Fragmentation Threshold within the value range of 256 to 2,346. Setting the Fragmentation Threshold too low may result in poor performance.

**DTIM Interval (Beacon Rate):** (**D**elivery **T**raffic **I**ndication **M**essage) Enter a value between 1 and 16384 for the Delivery Traffic Indication Message (DTIM.) A DTIM is a countdown informing clients of the next window for listening to broadcast and multicast messages.

**Transmission Rate:** Select the transmission rate for the network

**Preamble: Long Preamble** is the default setting. (High traffic networks should use the shorter preamble type.) The preamble defines the length of the CRC block (Cyclic Redundancy Check is a common technique for detecting data transmission errors) used in communication between the Access Point and the roaming wireless Network adapters.

#### **Authentication:**

**Open System –** communicates the key across the network **Shared Key –** devices must have identical WEP settings to communicate **Auto –** automatically adjusts to the Authentication mode of the wireless client

**Antenna Type:** Select **Left**, **Right** or both (**Diversity**) antenna

**SSID Broadcast:** (**S**ervice **S**et **Id**entifier) **Enable** or **Disable** (default) the broadcast of the SSID name across the network. SSID is a name that identifies a wireless

network. All devices on a network must use the same SSID to establish communication.

**Using the Configuration Menu**

![](_page_18_Picture_115.jpeg)

Fig. 5.8

**Use MAC Filters to allow or deny wireless connection to the DWL-900AP+.** 

Select **Disable MAC Filters** (default) to disable this feature. Select **Only allow the MAC address…** or **Only deny the MAC address…** and enter the MAC Address of the selected computer into the field above. Or you can click on the pull-down arrow next to the **Connected PCs** field, select the computer from the list, and click **Clone**. The MAC address you have chosen will appear in the **MAC Filter List**.

Click **Apply** to save your choices.

window<sub>.5.</sub>y can be up to 14 Change your password in this characters in length. Please keep a copy of your password in a safe place.

Click **Apply**, if you have made any changes.

### **Tools > Admin**

![](_page_18_Picture_10.jpeg)

**Tools > System**

The current system settings can be saved as a file onto the local hard drive by clicking **Save**. The saved file can be loaded back on the DWL-900AP+ by clicking **Browse.**  When you have selected the settings file, click **Load**. Click **Restore** to return to **Factory Default Settings**.

![](_page_19_Picture_173.jpeg)

Fig. 5.10

#### **Tools > Firmware**

![](_page_19_Picture_5.jpeg)

Upgrade the firmware for the Access Point. Click on the link to find upgrades to the firmware on the D-Link website at [http://support.dlink.](http://support.dlink.com/) [com.](http://support.dlink.com/) After you have downloaded a firmware upgrade to your local drive, click **Browse.** Select the firmware and click **Apply** to complete the upgrade. Fig. 5.11

This page displays the current information for the DWL-900AP+. It will display the **Ethernet** and **Wireless** information. **Ethernet:**

- MAC Address
- IP Address
- Subnet Mask
- Gateway
- **DHCP Server**

#### **Wireless:**

- MAC Address
- **SSID**
- Encryption
- Channel
- AP mode

The DWL-900AP+ keeps a running log of events and activities occurring on the Access Point. If the device is rebooted, the logs are automatically cleared. You may save the log files under **Log Settings**.

Point, click on Log Fig. 5.13 To enable or disable logging for the Access **Settings**. To monitor the wireless stations, select **Enable** and the log file will be sent to the associated computer.

# **Status > Device Info**

![](_page_20_Picture_16.jpeg)

### **Status > Log**

![](_page_20_Picture_18.jpeg)

**Previous** - moves back one log page **Next -** moves forward one log page **Clear** - clears the log completely Download from W**w.95 Sattings** – All Manuals Search And Download figure the logs

**Status > Stats**

Displays the network traffic statistics for both received and transmitted communications through the Ethernet port and wireless connections associated with the Access Point.

![](_page_21_Picture_2.jpeg)

Fig. 5.14

Displays the list of computers that are connected to the DWL-900AP+ wirelessly.

#### **Status > Wireless**

![](_page_21_Picture_115.jpeg)

 $\overline{a}$ 

# <span id="page-22-0"></span>**6. Using the AirPlus AP Manager**

The *Air*Plus Access Point Manger is a Windows based program to help you

manage multiple Access Points in one easy view.

- Begin the installation by inserting the DWL-900AP+ CD into your CD-ROM. The AP Manager is also available for download at support.dlink.com.
- Click **Install** *Air***Plus AP Manager**
- The following screen will appear.
- Click **Next**

Click **Next**

Click **Finish** to complete installation.

![](_page_22_Picture_9.jpeg)

# **Using the** *Air***Plus AP Manager**

#### **Link Information**

The Link Information screen displays the current settings of the selected Access Point

![](_page_23_Picture_3.jpeg)

#### **AP Settings**

The AP Settings screen will allow you to change the Access Point settings for the selected Access Point.

![](_page_23_Picture_6.jpeg)

#### **AP Settings > Advanced Settings**

The Advanced Settings will allow you to adjust advanced settings for the selected Access Point.

![](_page_23_Picture_132.jpeg)

# **Using the** *Air***Plus AP Manager**

#### **IP Settings**

The IP Settings screen will allow you to change the IP Address settings for the selected Access Point.

![](_page_24_Picture_42.jpeg)

#### **WEP Settings**

The WEP Settings Screen will allow you to apply Wireless Encryption Protocol to the selected Access Point.

![](_page_24_Picture_43.jpeg)

# **Using the** *Air***Plus AP Manager**

### **Firmware Upgrade**

The Firmware Upgrade screen will allow you to apply new version of the firmware to selected Access Point.

![](_page_25_Picture_31.jpeg)

<span id="page-26-0"></span>This chapter provides solutions to problems that can occur during the installation and operation of the DWL-900AP+ Wireless Access Point. We cover various aspects of the network setup, including the network adapters. Please read the following if you are having problems.

**Note: It is recommended that you use an Ethernet connection to configure the DWL-900AP+ Access Point.**

- **1. The computer used to configure the DWL-900AP+ cannot access the Configuration menu.**
	- Check that the **Ethernet LED** on the DWL-900AP+ is **ON**. If the **LED** is not **ON**, check that the cable for the Ethernet connection is securely inserted.
	- Check that the Ethernet Adapter is working properly. Please see item 3 (**Check that the drivers for the network adapters are installed properly**) in this **Troubleshooting**  section to check that the drivers are loaded properly.
	- Check that the **IP Address** is in the same range and subnet as the DWL-900AP+. Please see **Checking the IP Address in Windows XP** in the **Networking Basics** section of this manual.

*Note: The IP Address of the DWL-900AP+ is 192.168.0.50. All the computers on the network must have a unique IP Address in the same range, e.g., 192.168.0.x. Any computers that have identical IP Addresses will not be visible on the network. They must all have the same subnet mask, e.g., 255.255.255.0*

> Do a **Ping test** to make sure that the DWL-900AP+ is responding. Go to **Start**>**Run**>Type **Command**>Type **ping 192.168.0.50.** A successful ping will show four replies.<br> **EXUREN BOOKS STAND ONES ARE:**

![](_page_26_Picture_9.jpeg)

#### **2. The wireless client cannot access the Internet in the Infrastructure mode.**

 Make sure the wireless client is associated and joined with the correct Access Point. To check this connection: **Right-click** on the **Local Area Connection icon** in the taskbar> select **View Available Wireless Networks**. The **Connect to Wireless Network** screen will appear. Please make sure you have selected the correct available network, as shown in the illustrations below.

![](_page_27_Picture_155.jpeg)

- Check that the **IP Address** assigned to the wireless adapter is within the same **IP Address range** as the access point and gateway. *Since the DWL-900AP+ has an IP Address of 192.168.0.50, wireless adapters must have an IP Address in the same range, e.g., 192.168.0.x. Each device must have a unique IP Address; no two devices may have the same IP Address. The subnet mask must be the same for all the computers on the network.)* To check the **IP Address** assigned to the wireless adapter, **double-click** on the **Local Area Connection icon** in the taskbar > select the **Support tab** and the **IP Address** will be displayed. (Please refer to **Checking the IP Address** in the **Networking Basics** section of this manual.)
- If it is necessary to assign a **Static IP Address** to the wireless adapter, please refer to the appropriate section in **Networking Basics***.* If you are entering a **DNS Server address** you must also enter the **Default Gateway Address.** *(Remember that if you have a DHCP-capable router, you will not need to assign a Static IP Address. See Networking Basics: Assigning a Static IP Address.)*

#### **3. Check that the drivers for the network adapters are installed properly.**

*You may be using different network adapters than those illustrated here, but this procedure will remain the same, regardless of the type of network adapters you are using.*

- Go to **Start**
- **Right-click** on **My Computer**
- Click **Properties**

- **Select** the **Hardware Tab**
- Click **Device Manager**

![](_page_28_Picture_8.jpeg)

![](_page_28_Picture_92.jpeg)

- Double-click on **Network Adapters**
- **Right-click** on **D-Link**  *Air***Plus DWL-650+ Wireless Cardbus Adapter**
- Select **Properties** to check that the drivers are installed properly

![](_page_29_Picture_4.jpeg)

**D-Link** *Air***Plus DWL-650+ Wireless Cardbus Adapter**

সা

General Advanced Settings Driver Resources Look under **Device**  D-Link AirPlus DWL-650+ Wireless Cardbus Adapter 開動 **Status** to check that the device is working properly. Device type: Network adapters Manufacturer: D-Link PCLbus 5, device 0, function 0. Location: Device status This device is working properly If you are having problems with this device, click Troubleshoot to start the troubleshooter. Troubleshoot.. Device usage: Click **OK** Use this device (enable)  $\ddotmark$ Œ **OK** Cancel

#### **4. Resetting the DWL-900AP+ to Factory Default Settings**

After you have tried other methods for troubleshooting your network, you may choose to **Reset** the DWL-900AP+ to the factory default settings. Remember that D-Link *Air*Plus products network together, out of the box, at the factory default settings.

![](_page_30_Picture_3.jpeg)

To hard-reset the D-Link *Air*Plus DWL-900AP+ to Factory Default Settings, please do the following:

- Locate the **Reset** button on the back of the DWL-900AP+
- Use a paper clip to press the **Reset** button.
- Hold for about 5 seconds and then release
- After the DWL-900AP+ reboots (this may take a few minutes) it will be reset to the factory **Default** settings.

# <span id="page-31-0"></span>*Using the Network Setup Wizard in Windows XP*

In this section you will learn how to establish a network at home or work, using **Microsoft Windows XP.**

*Note: Please refer to websites such as [http://www.homenethelp.com](http://www.homenethelp.com/) and<http://www.microsoft.com/windows2000>for information about networking computers using Windows 2000, ME or 98.*

Go to **Start>Control Panel>Network Connections** Select **Set up a home or small office network**

![](_page_31_Picture_5.jpeg)

When this screen appears, **Click Next.**

Please follow all the instructions in this window:

![](_page_32_Picture_2.jpeg)

#### Click **Next**

In the following window, select the best description of your computer. If your computer connects to the Internet through a gateway/router, select the second option as shown.

![](_page_32_Picture_5.jpeg)

Click **Next**

Enter a **Computer description** and a **Computer name** (optional.)

![](_page_33_Picture_57.jpeg)

Click **Next**

Enter a **Workgroup** name. All computers on your network should have the same **Workgroup name.**

![](_page_33_Picture_5.jpeg)

Please wait while the **Network Setup Wizard** applies the changes.

![](_page_34_Picture_40.jpeg)

When the changes are complete, click **Next**.

Please wait while the **Network Setup Wizard** configures the computer. This may take a few minutes.

![](_page_34_Picture_5.jpeg)

In the window below, select the option that fits your needs. In this example, **Create a Network Setup Disk** has been selected. You will run this disk on each of the computers on your network. Click **Next**.

![](_page_35_Picture_2.jpeg)

Insert a disk into the Floppy Disk Drive, in this case drive **A.**

![](_page_35_Picture_4.jpeg)

Format the disk if you wish, and click **Next.**

Please wait while the **Network Setup Wizard** copies the files.

![](_page_36_Picture_41.jpeg)

Please read the information under **Here's how** in the screen below. After you complete the **Network Setup Wizard** you will use the **Network Setup Disk** to run the **Network Setup Wizard** once on each of the computers on your network. To continue click **Next.**

![](_page_36_Picture_42.jpeg)

Please read the information on this screen, then click **Finish** to complete the **Network Setup Wizard**.

![](_page_37_Picture_2.jpeg)

The new settings will take effect when you restart the computer. Click **Yes** to restart the computer.

![](_page_37_Picture_70.jpeg)

You have completed configuring this computer. Next, you will need to run the **Network Setup Disk** on all the other computers on your network. After running the **Network Setup Disk** on all your computers, your new wireless network will be ready to use.

## **Networking Basics**  *Naming your Computer*

To name your computer, please follow these directions:

#### In **Windows XP**:

- Click **Start** (in the lower left corner of the screen)
- **Right-click** on **My Computer**
- Select **Properties** and click

![](_page_38_Picture_6.jpeg)

 Select the **Computer Name Tab** in the **System Properties** window.

*You may enter a Computer description if you wish, this field is optional.*

To rename the computer and join a domain,

Click **Change**

![](_page_38_Picture_11.jpeg)

### **Networking Basics**  *Naming your Computer*

- In this window, enter the **Computer name**.
- Select **Workgroup**  and enter the name of the **Workgroup**.
- All computers on your network must have the same **Workgroup** name.
- Click **OK**

![](_page_39_Picture_137.jpeg)

# *Checking the IP Address in Windows XP/2000*

#### *Go to Start > All Programs > Accessories > Command Prompt*

![](_page_39_Picture_8.jpeg)

*Checking the IP Address in Windows XP/2000*

Type **Command**

![](_page_40_Picture_3.jpeg)

Click **OK**

# *Checking the IP Address in Windows XP/2000*

Type **ipconfig /all** at the prompt. Press **Enter**.All the configuration settings are displayed as shown below.

![](_page_40_Picture_7.jpeg)

## **Networking Basics** *Checking the IP Address in Windows XP/2000*

Type **ipconfig /renew** at the prompt to get a new IP Address. Press **Enter**. The new IP Address is shown below.

![](_page_41_Figure_2.jpeg)

(**Windows 98/ME users:** go to **Start** > **Run**. Type **winipcfg** at the prompt. The Windows IP Configuration menu will come up. Click **Release, then Renew** to obtain a new IP Address.)

# *Assigning a Static IP Address*

*Note: Residential Gateways/Broadband Routers will automatically assign IP Addresses to the computers on the network, using DHCP (Dynamic Host Configuration Protocol) technology. If you are using a DHCP-capable Gateway/Router you will not need to assign Static IP Addresses.*

If you are not using a DHCP capable Gateway/Router, or you need to assign a Static IP Address, please follow these instructions:

- Go to **Start**
- **Double-click** on **Control Panel**

![](_page_41_Picture_116.jpeg)

## **Networking Basics** *Assigning a Static IP Address*

 **Double-click** on **Network Connections**

- **Control Panel** File Edit View Eavorites Tools Help Back - C - C - C Search C Folders | 111 -Address **P** Control Panel Accessibility Options Control Panel & Add Hardware  $\overline{(\mathbf{x})}$ Add or Remove Programs **Administrative Tools** Switch to Category View Date and Time Display See Also  $\hat{\mathbf{x}}$ Folder Options Fonts Windows Update Game Controllers (b) Help and Support Internet Options **Exactle** Keyboard Mouse Network Connections Phone and Modem Options Power Options Printers and Faxes Regional and Language Options Scanners and Cameras Scheduled Tasks Sounds and Audio Devices Sneech System Taskbar and Start Menu **Q2** User Accounts Connects to other computers, networks, and the Internet. **B** start Control Panel
- **S. Network Connections** File Edit View Favorites Tools Advanced Help Back + C + B D Search C Folders [111] + Address **C** Network Connections Name Network Tasks 公 LAN or High-Speed Internet Create a new **Juliocal Area Co** connection Disable  $\begin{tabular}{ll} \hline \end{tabular} \begin{tabular}{ll} Set up a home or small \end{tabular} \\ \hline \end{tabular}$ Shahur. Renair Disable this network device **Bridge Connections** Repair this connection Create Shortcut Rename this connection View status of this Rename Change settings of this connection  $\overline{\mathbf{r}}$ **Other Places** Control Panel My Network Places My Documents My Computer  $\hat{\mathbf{x}}$ Details  $\vee$  < **A** start Network Connection
- **Right-click** on **Local Area Connections.**
- **Double-click Properties**

## **Networking Basics** *Assigning a Static IP Address*

- Click on **Internet Protocol (TCP/IP)**
- Click **Properties**

- **Select Use the following IP address**  in the **Internet Protocol (TCP/IP) Properties** window,
- Input your **IP address and subnet mask.** (The IP Addresses on your network must be within the same range. For example, if one computer has an IP Address of 192.168.0.2, the other computers should have IP Addresses that are sequential, like 192.168.0.3 and 192.168.0.4. The subnet mask must be the same for all the computers on the network.)
- **•** Input your **DNS** server **addresses. (Note: If you are entering a DNS server, you must enter the IP Address of the Default Gateway.)**

*The DNS server information will be provided by your ISP (Internet Service Provider.)*

![](_page_43_Picture_165.jpeg)

![](_page_43_Picture_166.jpeg)

Click **OK**

You have completed the assignment of a Static IP Address. *(You do not need to assign a Static IP Address if you have a DHCP-capable Gateway/Router.)*

44

# *Assigning a Static IP Address with Macintosh OS X*

Go to the **Apple Menu** and select **System Preferences.**

Click on **Network**

![](_page_44_Picture_4.jpeg)

![](_page_44_Picture_89.jpeg)

Input the **Static IP Address**, the **Subnet Mask** and the **Router IP Address** in the appropriate fields.

![](_page_44_Picture_90.jpeg)

Click **Apply Now**

### **Networking Basics** *Selecting a Dynamic IP Address with Macintosh OS X*

Go to the **Apple Menu** and select **System Preferences**.

Click on **Network**

![](_page_45_Picture_3.jpeg)

![](_page_45_Figure_4.jpeg)

## **Networking Basics**  *Connecting to a Wireless Network in Windows XP*

To be able to connect to a wireless network, make sure the proper network settings are configured for DWL-650+.

Go to **Start** > right-click on **My Network Places** > select **Properties** > double-click on the **Wireless Network Connection**  associated with the DWL-650+ > select **Properties** > select **Internet Protocol (TCP/IP)** > click **Properties**

![](_page_46_Picture_3.jpeg)

**Connecting to a Wireless Network with a Wireless Router or an Access Point using a DHCP server in Windows XP.** 

Select **Obtain an IP address automatically** - if the Wireless Router or Access Point has DHCP server enabled

Select **Obtain DNS server address automatically.**

Click **OK**

![](_page_46_Picture_9.jpeg)

![](_page_46_Figure_10.jpeg)

#### **Connecting to a Wireless Network with a Wireless Router or an Access Point using a static IP address in Windows XP.**

Select **Use the following IP address** - if the Wireless Router or Access Point **does not** have a DHCP server enabled.

Input a static IP address within the same range as the Wireless Router or Access **Point** 

**IP address:** 192.168.0.51 **Subnet mask:** 255.255.255.0 **Default Gateway:** Enter the LAN IP address of the Wireless Router

Select **Use the following DNS server address**. Enter the LAN IP address of the Wireless Router. Click **OK**

![](_page_47_Picture_141.jpeg)

### **Connecting to a Wireless Network in Windows 2000**

Go to **Start** > **Settings** > **Network and Dial-up Connections** > Double click on the **Local Area Connection** associated with the DWL-650+ > select **Properties** > select **Internet Protocol (TCP/IP)** > click **Properties**

![](_page_47_Picture_142.jpeg)

![](_page_47_Figure_10.jpeg)

#### **Connecting to a Wireless Network with a Wireless Router or an Access Point using a DHCP server in Windows 2000.**

Select **Obtain an IP address automatically.**

Select **Obtain DNS server address automatically.**

Click **OK**

![](_page_48_Picture_106.jpeg)

Fig 8.30

#### **Connecting to a Wireless Network with a Wireless Router or an Access Point using a static IP address in Windows 2000.**

#### Select **Use the following IP address**

Input a static IP Address within the same IP Address range as the wireless router or the access point.

**IP address:** 192.168.0.51 **Subnet mask:** 255.255.255.0 **Default Gateway:** 192.168.0.1

Select **Use the following DNS server address.** Leave this section blank. Click **OK**

![](_page_48_Picture_107.jpeg)

![](_page_48_Figure_13.jpeg)

### **Connecting to a Wireless Network in Windows Me and 98**

Go to **Start** > **Settings** > **Control Panel** > Double-click on the **Network** associated with the DWL-650+ > Click **Properties** > Select **Internet Protocol (TCP/IP)** > Click **Properties**

![](_page_49_Picture_101.jpeg)

Fig. 8.32

#### **Connecting to a Wireless Network with a Wireless Router or an Access Point using a DHCP server in Windows Me and 98.**

Select the **IP Address** tab. Then, select **Obtain an IP address automatically**.

Select **Detect connection to network media**.

Click **OK**

![](_page_49_Picture_102.jpeg)

Fig. 8.33

#### **Connecting to a Wireless Network with a Wireless Router or Access Point using a static IP address in Windows Me or Windows 98.**

![](_page_50_Picture_123.jpeg)

Input a static IP address within the same IP Address range as the wireless router or access point.

**IP address:** 192.168.0.51 **Subnet mask:** 255.255.255.0

Select **Detect connection to network media.**

Click **OK**

![](_page_50_Picture_124.jpeg)

Fig. 8.34

# **Checking the Wireless Connection by Pinging For Windows XP and 2000:**

Go to **Start** > **Run** > type **cmd**. A window similar to *Fig. 9.25* will appear. Type **ping xxx.xxx.xxx.xxx**, where **xxx** is the **IP address** of the Wireless Router or Access Point. A good wireless connection will show four replies from the wireless router or access point, as shown.

![](_page_50_Picture_125.jpeg)

![](_page_50_Figure_12.jpeg)

## **Networking Basics**  *Checking the Wireless Connection by Pinging*

### **For Windows Me and 98:**

Go to **Start** > **Run** > type **command**. A window similar to *Fig. 9.26* will appear. Type **ping xxx.xxx.xxx.xxx**, where **xxx** is the **IP address** of the Wireless Router or Access Point. A good wireless connection will show four replies from the wireless router or access point, as shown.

![](_page_51_Picture_3.jpeg)

![](_page_51_Figure_4.jpeg)

# *Adding and Sharing Printers in Windows XP*

After you have run the **Network Setup Wizard** on all the computers in your network (please see the **Network Setup Wizard** section at the beginning of **Networking Basics**,) you can use the **Add Printer Wizard** to add or share a printer on your network.

Whether you want to add a **local printer** (a printer connected directly to one computer,) share an **LPR printer** (a printer connected to a print server) or share a **network printer** (a printer connected to your network through a Gateway/Router,) use the **Add Printer Wizard**. Please follow the directions below:

#### *First, make sure that you have run the Network Setup Wizard on all of the computers on your network.*

We will show you 3 ways to use the **Add Printer Wizard**

- 1. Adding a local printer
- 2. Sharing an network printer
- 3. Sharing an LPR printer

*(A printer connected directly to a computer)*

A printer that is not shared on the network and is connected directly to one computer is called a **local printer**. If you do not need to share your printer on a network, follow these directions to add the printer to one computer.

![](_page_52_Picture_3.jpeg)

Click on **Add a printer**

![](_page_52_Picture_5.jpeg)

![](_page_53_Picture_1.jpeg)

- Click **Next**
- Select **Local printer attached to this computer**
- *(Deselect Automatically detect and install my Plug and Play printer if it has been selected.)*
- Click **Next**
- Select **Use the following port:**
- From the pull-down menu **select the correct port** for your printer

*(Most computers use the LPT1: port, as shown in the illustration.)*

Click **Next**

![](_page_53_Picture_126.jpeg)

![](_page_53_Picture_11.jpeg)

54

- Select and highlight the **correct driver** for your printer.
- Click **Next**

*(If the correct driver is not displayed, insert the CD or floppy disk that came with your printer and click Have Disk.)*

• At this screen, you can change the name of the printer (optional.)

- Click **Next**
- Select **Yes**, to print a test page. A successful printing will confirm that you have chosen the correct driver.
- Click **Next**

![](_page_54_Picture_8.jpeg)

< Back

 $Next$ 

Cancel

This screen gives you information about your printer.

![](_page_55_Picture_2.jpeg)

#### Click **Finish**

When the test page has printed,

![](_page_55_Picture_5.jpeg)

Click **OK**

 Go to **Start**> **Printers and Faxes** 

*A successful installation will display the printer icon as shown at right.*

You have successfully added a local printer.

![](_page_56_Picture_4.jpeg)

### *Sharing a network printer*

After you have run the **Network Setup Wizard** on all the computers on your network, you can run the **Add Printer Wizard** on all the computers on your network. Please follow these directions to use the **Add Printer Wizard** to share a printer on your network:

 Go to **Start**> **Printers and Faxes**

![](_page_56_Picture_8.jpeg)

### **Networking Basics**  *Sharing a network printer*

 Click on **Add a Printer**

![](_page_57_Picture_2.jpeg)

![](_page_57_Picture_3.jpeg)

Click **Next**

- Select **Network Printer**
- Click **Next**

![](_page_57_Picture_7.jpeg)

### **Networking Basics**  *Sharing a network printer*

Select **Browse for a printer**

- Click **Next**
- Select the **printer** you would like to share.

Click **Next**

![](_page_58_Picture_5.jpeg)

![](_page_58_Picture_83.jpeg)

![](_page_58_Picture_7.jpeg)

Click **Finish**

## **Networking Basics**  *Sharing a network printer*

To check for proper installation:

 Go to **Start**> **Printers and Faxes**

![](_page_59_Picture_3.jpeg)

*The printer icon will appear at right, indicating proper installation.*

#### **You have completed adding the printer.**

*To share this printer on your network:*

- Remember the **printer name**
- Run the **Add Printer Wizard** on all the computers on your network.
- Make sure you have already run the **Network Setup Wizard** on all the network computers.

After you run the **Add Printer Wizard** on all the computers in the network, you can share the printer.

![](_page_59_Picture_11.jpeg)

To share an **LPR printer** (using a print server,) you will need a Print Server such as the **DP-101P+**. Please make sure that you have run the **Network Setup Wizard** on all the computers on your network. To share an **LPR printer**, please follow these directions:

- Go to **Start**> **Printers and Faxes**
- Click on **Add a Printer**

The screen to the right will display.

Click **Next**

![](_page_60_Picture_6.jpeg)

![](_page_60_Picture_7.jpeg)

- Select **Create a new port**
- From the pull-down menu, select **Standard TCP/IP Port**, as shown.
- Click **Next**
- Please read the instructions on this screen.

![](_page_61_Picture_5.jpeg)

![](_page_61_Picture_99.jpeg)

- Click **Next**
- Enter the **Printer IP Address** and the **Port Name**, as shown.

![](_page_61_Picture_100.jpeg)

Click **Next**

- In this screen. select **Custom.**
- **Add Standard TCP/IP Printer Port Wizard Additional Port Information Required** The device could not be identified. The detected device is of unknown type. Be sure that: 1. The device is properly configured. 2. The address on the previous page is correct. Either correct the address and perform another search on the network by returning to the previous wizard page or select the device type if you are sure the address is correct. Device Type Generic Network Card  $\sim$ ◯ Standard ⊙ Custom Settings...  $\leq$  Back  $Next >$ Cancel  $2$   $\mathsf{K}$ **Configure Standard TCP/IP Port Monitor Port Settings** Port Name: IP 192.170.0.20 ▶ Printer Name or IP Address: 192 170 0 20 Protocol ORaw  $\odot$ LPR **Raw Settings** Port Number: 9100 **LPR Settings** Queue Name:  $\mathsf{I}_{\mathsf{D}}$ **THEPR** Byte Counting Enabled SNMP Status Enabled Community Name: public SNMP Device Index:  $\uparrow$

ΠK

Cancel

Click **Settings**

- Enter the **Port Name** and the **Printer Name** or **IP Address**.
- Select **LPR**
- Enter a **Queue Name** (if your Print-Server/ Gateway has more than one port, you will need a **Queue name**.)
- Click **OK**

 This screen will show you information about your printer.

- Click **Finish**
- Select the **printer** you are adding from the list of **Printers**.
- Insert the printer driver disk that came with your printer.
- Click **Have Disk**

![](_page_63_Picture_6.jpeg)

![](_page_63_Picture_124.jpeg)

If the printer driver is already installed,

> Select **Keep existing driver**

![](_page_63_Picture_10.jpeg)

Click **Next**

 You can rename your printer if you choose. It is optional.

*Please remember the name of your printer. You will need this information when you use the Add Printer Wizard on the other computers on your network.*

- Click **Next**
- Select **Yes**, to print a test page.

![](_page_64_Picture_162.jpeg)

![](_page_64_Picture_6.jpeg)

Click **Next**

*This screen will display information about your printer.*

- Click **Finish** to complete the addition of the printer.
- Please run the **Add Printer Wizard** on all the computers on your network in order to share the printer.

![](_page_64_Picture_11.jpeg)

*Note: You must run the Network Setup Wizard on all the computers on your network before you run the Add Printer Wizard.*

## **Networking Basics**  *Other Tasks*

For help with other tasks in home or small office networking, see **Using the Shared Documents** folder and **Sharing files and folders** in the **Help and Support Center** in Microsoft Windows XP.

# <span id="page-65-0"></span>9. Technical Specifications

#### **Standards**

- IEEE 802.11b
- $\bullet$  IFFF 802.3
- $\bullet$  IFFF 802.3u

#### **Ports**

- (1) 10/100Base-T Ethernet, RJ-45 (UTP)
- $(1)$  Power 5V DC, 2.0A

#### **Network Management**

Web-Based browser with JavaScript

#### **Frequency Range**

2.4 – 2.4835 GHz, Direct Sequence Spread Spectrum (DSSS)

#### **Data Rates (Mbps : Channel)**

- $\bullet$  22 : PBCC
- $\bullet$  11 · PRCC/CCK
- $-5.5$  PBCC/CCK
- $\bullet$  2: Barker
- 1: Barker

#### **Data Security**

- 64, 128, 256-bit WEP (Wired Equivalent Privacy) Encryption
- **Access Control List**

#### **Diagnostic LED**

- Power
- $\bullet$  link
- TX/RX

#### **Antenna Type**

Detachable Reverse SMA

#### **Range**

- Indoors up to 328 feet (100 meters)
- Outdoors up to 1,312 feet (400 meters)

#### **Temperature**

- Operating: -10°C to 55°C (14°F to 131°F)
- Storing: -20°C to 65°C (-4°F to 149°F)

#### **Humidity:**

5%-95%, non-condensing

## **Emissions:**

- FCC part 15b
- UL1950-3

# <span id="page-67-0"></span>10. Contacting Technical Support

You can find the most recent software and user documentation on the D-Link website.

D-Link provides free technical support for customers within the United States for the duration of the warranty period on this product.

U.S. customers can contact D-Link technical support through our web site, or by phone.

#### **D-Link Technical Support over the Telephone:**

(877) 453-5465 24 hours a day, seven days a week.

#### **D-Link Technical Support over the Internet:**

http://support.dlink.com

*When contacting technical support, please provide the following information:*

- *Serial number of the unit*
- *Model number or product name*
- *Software type and version number*

# <span id="page-68-0"></span>11. Warranty and Registration

D-Link Systems, Inc. ("D-Link") provides this 3-Year warranty for its product only to the person or entity who originally purchased the product from:

- D-Link or its authorized reseller or distributor.
- Products purchased and delivered within the fifty United States, the District of Columbia, US Possessions or Protectorates, US Military Installations, addresses with an APO or FPO.

**3-Year Limited Hardware Warranty:** D-Link warrants that the hardware portion of the D-Link products described below ("Hardware") will be free from material defects in workmanship and materials from the date of original retail purchase of the Hardware, for the period set forth below applicable to the product type ("Warranty Period").

#### **3-Year Limited Warranty for the Product(s) is defined as follows**

- Hardware (excluding power supplies and fans)
- Spare parts and spare kits Ninety (90) days.

D-Link's sole obligation shall be to repair or replace the defective Hardware at no charge to the original owner. Such repair or replacement will be rendered by D-Link at an Authorized D-Link Service Office. The replacement Hardware need not be new or of an identical make, model or part; D-Link may in its discretion replace the defective Hardware (or any part thereof) with any reconditioned product that D-Link reasonably determines is substantially equivalent (or superior) in all material respects to the defective Hardware. The Warranty Period shall extend for an additional ninety (90) days after any repaired or replaced Hardware is delivered. If a material defect is incapable of correction, or if D-Link determines in its sole discretion that it is not practical to repair or replace the defective Hardware, the price paid by the original purchaser for the defective Hardware will be refunded by D-Link upon return to D-Link of the defective Hardware. All Hardware (or part thereof) that is replaced by D-Link, or for which the purchase price is refunded, shall become the property of D-Link upon replacement or refund.

*Limited Software Warranty:* D-Link warrants that the software portion of the product ("Software") will substantially conform to D-Link's then current functional specifications for the Software, as set forth in the applicable documentation, from the date of original delivery of the Software for a period of ninety (90) days ("Warranty Period"), if the Software is properly installed on approved hardware and operated as contemplated in its documentation. D-Link further warrants that, during the Warranty Period, the magnetic media on which D-Link delivers the Software will be free of physical defects. D-Link's sole obligation shall be to replace the non-conforming Software (or defective media) with software that substantially conforms to D-Link's functional specifications for the Software. Except as otherwise agreed by D-Link in writing, the replacement Software is provided only to the original licensee, and is subject to the terms and conditions of the license granted by D-Link for the Software. The Warranty Period shall extend for an additional ninety (90) days after any replacement Software is delivered. If a material non-conformance is incapable of correction, or if D-Link determines in its sole discretion that it is not practical to replace the nonconforming Software, the price paid by the original licensee for the non-conforming Software will be refunded by D-Link; provided that the non-conforming Software (and all copies thereof) is first returned to D-Link. The license granted respecting any Software for which a refund is given automatically terminates.

#### *What You Must Do For Warranty Service:*

Registration is conducted via a link on our Web Site [\(http://www.dlink.com/\)](http://www.dlink.com/). Each product purchased must be individually registered for warranty service within ninety (90) days after it is purchased and/or licensed.

FAILURE TO PROPERLY TO REGISTER MAY AFFECT THE WARRANTY FOR THIS PRODUCT.

*Submitting A Claim*. Any claim under this limited warranty must be submitted in writing before the end of the Warranty Period to an Authorized D-Link Service Office.

- The customer must submit as part of the claim a written description of the Hardware defect or Software nonconformance in sufficient detail to allow D-Link to confirm the same.
- The original product owner must obtain a Return Material Authorization (RMA) number from the Authorized D-Link Service Office and, if requested, provide written proof of purchase of the product<br>(such as a copy of the dated purchase invoice for the product) before the warranty service is provided.
- After an RMA number is issued, the defective product must be packaged securely in the original or other suitable shipping package to ensure that it will not be damaged in transit, and the RMA number must be prominently m
- The customer is responsible for all shipping charges to and from D-Link (No CODs allowed).<br>Products sent COD will become the property of D-Link Systems, Inc. Products should be fully insured<br>by the customer and shipped t

D-Link may reject or return any product that is not packaged and shipped in strict compliance with the foregoing requirements, or for which an RMA number is not visible from the outside of the package. The product owner agrees to pay D-Link's reasonable handling and return shipping charges for any product that is not packaged and shipped in accordance with the foregoing requirements, or that is determined by D-Link not to be defective or non-conforming.

#### *What Is Not Covered:*

This limited warranty provided by D-Link does not cover: Products that have been subjected to abuse, accident, alteration, modification, tampering, negligence, misuse, faulty installation, lack of reasonable care, repair or service in any way that is not contemplated in the documentation for the product, or if the model or serial number has been altered, tampered with, defaced or removed; Initial installation, installation and removal of the product for repair, and shipping costs; Operational adjustments covered in the operating manual for the product, and normal maintenance; Damage that occurs in shipment, due to act of God, failures due to power surge, and cosmetic damage; and Any hardware, software, firmware or other products or services provided by anyone other than D-Link.

*Disclaimer of Other Warranties:* EXCEPT FOR THE 3-YEAR LIMITED WARRANTY SPECIFIED HEREIN, THE PRODUCT IS PROVIDED "AS-IS" WITHOUT ANY WARRANTY OF ANY KIND INCLUDING, WITHOUT LIMITATION, ANY WARRANTY OF MERCHANTABILITY, FITNESS FOR A PARTICULAR PURPOSE AND NON-INFRINGEMENT. IF ANY IMPLIED WARRANTY CANNOT BE DISCLAIMED IN ANY TERRITORY WHERE A PRODUCT IS SOLD, THE DURATION OF SUCH IMPLIED WARRANTY SHALL BE LIMITED TO NINETY (90) DAYS. EXCEPT AS EXPRESSLY COVERED UNDER THE LIMITED WARRANTY PROVIDED HEREIN, THE ENTIRE RISK AS TO THE QUALITY, SELECTION AND PERFORMANCE OF THE PRODUCT IS WITH THE PURCHASER OF THE **PRODUCT.** 

*Limitation of Liability:* TO THE MAXIMUM EXTENT PERMITTED BY LAW, D-LINK IS NOT LIABLE UNDER ANY CONTRACT, NEGLIGENCE, STRICT LIABILITY OR OTHER LEGAL OR EQUITABLE THEORY FOR ANY LOSS OF USE OF THE PRODUCT, INCONVENIENCE OR DAMAGES OF ANY CHARACTER, WHETHER DIRECT, SPECIAL, INCIDENTAL OR CONSEQUENTIAL (INCLUDING, BUT NOT LIMITED TO, DAMAGES FOR LOSS OF GOODWILL, WORK STOPPAGE, COMPUTER FAILURE OR MALFUNCTION, LOSS OF INFORMATION OR DATA CONTAINED IN, STORED ON, OR INTEGRATED WITH ANY PRODUCT RETURNED TO D-LINK FOR WARRANTY SERVICE) RESULTING FROM THE USE OF THE PRODUCT, RELATING TO WARRANTY SERVICE, OR ARISING OUT OF ANY BREACH OF THIS LIMITED WARRANTY, EVEN IF D-LINK HAS BEEN ADVISED OF THE POSSIBILITY OF SUCH DAMAGES. THE SOLE REMEDY FOR A BREACH OF THE FOREGOING LIMITED WARRANTY IS REPAIR, REPLACEMENT OR REFUND OF THE DEFECTIVE OR NON-CONFORMING PRODUCT.

*GOVERNING LAW*: This 3-Year Warranty shall be governed by the laws of the state of California. Some states do not allow exclusion or limitation of incidental or consequential damages, or limitations on how long an implied warranty lasts, so the foregoing limitations and exclusions may not apply. This limited warranty provides specific legal rights and the product owner may also have other rights which vary from state to state.

#### **Trademarks**

Copyright® 2002 D-Link Corporation. Contents subject to change without prior notice. D-Link is a registered trademark of D-Link Corporation/D-Link Systems, Inc. All other trademarks belong to their respective proprietors.

#### **Copyright Statement**

No part of this publication may be reproduced in any form or by any means or used to make any derivative such as translation, transformation, or adaptation without permission from D-Link Corporation/D-Link Systems Inc., as stipulated by the United States Copyright Act of 1976.

#### **CE Mark Warning**

This is a Class B product. In a domestic environment, this product may cause radio interference, in which case the user may be required to take adequate measures.

#### **FCC Statement**

This equipment has been tested and found to comply with the limits for a Class B digital device, pursuant to part 15 of the FCC Rules. These limits are designed to provide reasonable protection against harmful interference in a residential installation. This equipment generates, uses and can radiate radio frequency energy and, if not installed and used in accordance with the instructions, may cause harmful interference to radio communication. However, there is no guarantee that interference will not occur in a particular installation. If this equipment does cause harmful interference to radio or television reception, which can be determined by turning the equipment off and on, the user is encouraged to try to correct the interference by one or more of the following measures:

- Reorient or relocate the receiving antenna.
- Increase the separation between the equipment and receiver.
- Connect the equipment into an outlet on a circuit different from that to which the receiver is connected.

#### **Consult the dealer or an experienced radio/TV technician for help.**

#### FCC Radiation Exposure Statement

**This equipment complies with FCC radiation exposure limits set forth for an uncontrolled environment. This equipment should be installed and operated with a minimum of 20 cm (approximately 8 inches) between the radiator and your body.**

**Registration: Register your D-Link** *Air***Plus DWL-900AP+ online at** http://support.dlink.com/register

Free Manuals Download Website [http://myh66.com](http://myh66.com/) [http://usermanuals.us](http://usermanuals.us/) [http://www.somanuals.com](http://www.somanuals.com/) [http://www.4manuals.cc](http://www.4manuals.cc/) [http://www.manual-lib.com](http://www.manual-lib.com/) [http://www.404manual.com](http://www.404manual.com/) [http://www.luxmanual.com](http://www.luxmanual.com/) [http://aubethermostatmanual.com](http://aubethermostatmanual.com/) Golf course search by state [http://golfingnear.com](http://www.golfingnear.com/)

Email search by domain

[http://emailbydomain.com](http://emailbydomain.com/) Auto manuals search

[http://auto.somanuals.com](http://auto.somanuals.com/) TV manuals search

[http://tv.somanuals.com](http://tv.somanuals.com/)